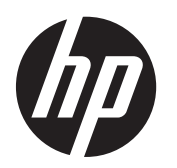

# Početak

HP sistemi za maloprodaju

© Copyright 2012, 2013 Hewlett-Packard Development Company, L.P. Informacije sadržane ovde podložne su promeni bez prethodnog obaveštenja.

Microsoft i Windows su registrovani žigovi grupe kompanija Microsoft u SAD.

Informacije sadržane ovde podložne su promeni bez prethodnog obaveštenja. Jedine garancije za proizvode i usluge kompanije HP istaknute su u izričitim garancijama koje se dobijaju uz takve proizvode i usluge. Ništa ovde sadržano ne treba tumačiti kao osnovu za dodatnu garanciju. HP neće odgovarati za ovde sadržane tehničke ili uređivačke greške ili propuste.

#### Početak

HP sistemi za maloprodaju

Prvo izdanje: .maj 2012.

Drugo izdanje: decembar 2013.

Broj dela dokumenta: 697963-E32

#### **Napomena o proizvodu**

U ovom vodiču opisane su funkcije koje poseduje većina modela. Neke od funkcija možda neće biti dostupne na vašem računaru.

Nisu sve funkcije dostupne u svim izdanjima operativnog sistema Windows 8. Za ovaj računar možda će biti potrebni nadograđen i/ili zasebno kupljen hardver, pokretački programi i/ili softver kako biste u potpunosti koristili funcionalnost operativnog sistema Windows 8. Pogledajte <http://www.microsoft.com> za više detalja.

Ovaj sistem će možda zahtevati nadograđeni i/ili posebno kupljeni hardver i/ ili DVD disk za instaliranie softvera za Windows 7 i potpuno korišćenje svih funkcija sistema Windows 7. Pogledajte [http://windows.microsoft.com/en-us/](http://windows.microsoft.com/en-us/windows7/get-know-windows-7) [windows7/get-know-windows-7](http://windows.microsoft.com/en-us/windows7/get-know-windows-7) za više detalja.

#### **Uslovi korišćenja softvera**

Instalacijom, kopiranjem, preuzimanjem ili drugim načinom korišćenja bilo kog softverskog proizvoda unapred instaliranog na ovom računaru obavezujete se da ćete poštovati uslove HP Ugovora o licenciranju sa krajnjim korisnikom (EULA). Ako ne prihvatate ove uslove ugovora, vaš jedini pravni lek je da vratite potpun neupotrebljen proizvod (hardver i softver) u roku od 14 dana za povraćaj novca u skladu sa pravilima o povraćaju novca na mestu kupovine.

Za sve dodatne informacije ili za potraživanje punog povraćaja novca za računar, kontaktirajte svoje lokalno prodajno mesto (prodavca).

### **O ovoj knjizi**

**UPOZORENJE!** Na ovaj način istaknut tekst označava da nepridržavanje uputstava može izazvati telesne povrede ili gubitak života.

**OPREZ:** Na ovaj način istaknut tekst označava da nepridržavanje uputstava može izazvati oštećivanje opreme ili gubitak podataka.

**NAPOMENA:** Na ovaj način istaknut tekst donosi važna dodatna obaveštenja.

#### **Pristupanje vodičima za korišćenje i programu HP Diagnostics (na Windows sistemima)**

Meni i knjige su prikazane na jeziku koji ste izabrali tokom prvobitne instalacije sistema ili koji ste kasnije odredili u Windows regionalnim postavkama. Ukoliko se regionalne postavke ne podudaraju sa nekim od podržanih jezika, meni i knjige će biti prikazane na engleskom.

Da biste pristupili HP vodičima za korišćenje:

**▲** Izaberite **Start** > **All Programs** (Svi programi) > **HP Help and Support** (HP pomoć i podrška) > **HP User Manuals** (HP priručnici za korisnike).

Da biste pristupili programu Vision Diagnostics:

**▲** Pogledajte *Pristupanje programu Vision Diagnostics* u ovom vodiču.

Da biste pristupili *Vodiču za bezbednost i udobnost*:

**▲** Izaberite **Start** > **All Programs** (Svi programi) > **HP Help and Support** (HP pomoć i podrška) > **HP User Manuals** (HP priručnici za korisnike) > **Safety and Comfort Guide** (Vodič za bezbednost i udobnost).

#### **Kako proveriti uslove garancije i podrške**

Vaša garancija dostupna je na čvrstom disku (na nekim modelima). Da biste pristupili svojoj garanciji:

**▲** Izaberite **Start** > **All Programs** (Svi programi) > **HP Help and Support** (HP pomoć i podrška) > **Warranty** (Garancija).

Možete proveriti kakvi su uslovi vaše garancije tako što ćete upisati broj vašeg modela i serijski broj na adresi:

<http://www.hp.com/support/warranty-lookuptool>

Registracija za paket usluga HP Care Pack može se proveriti na adresi:

<http://www.hp.com/go/lookuptool/>

# **Sadržaj**

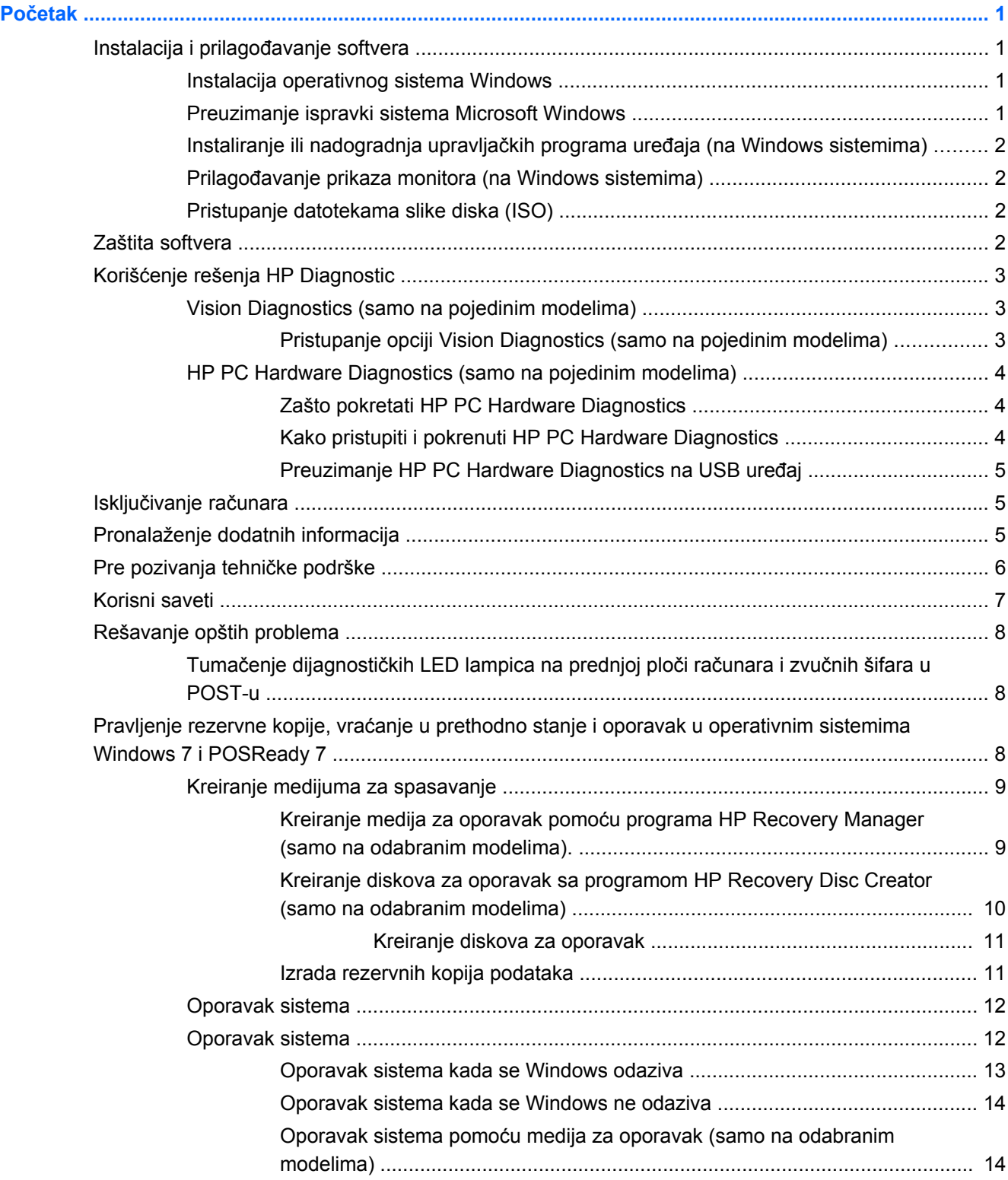

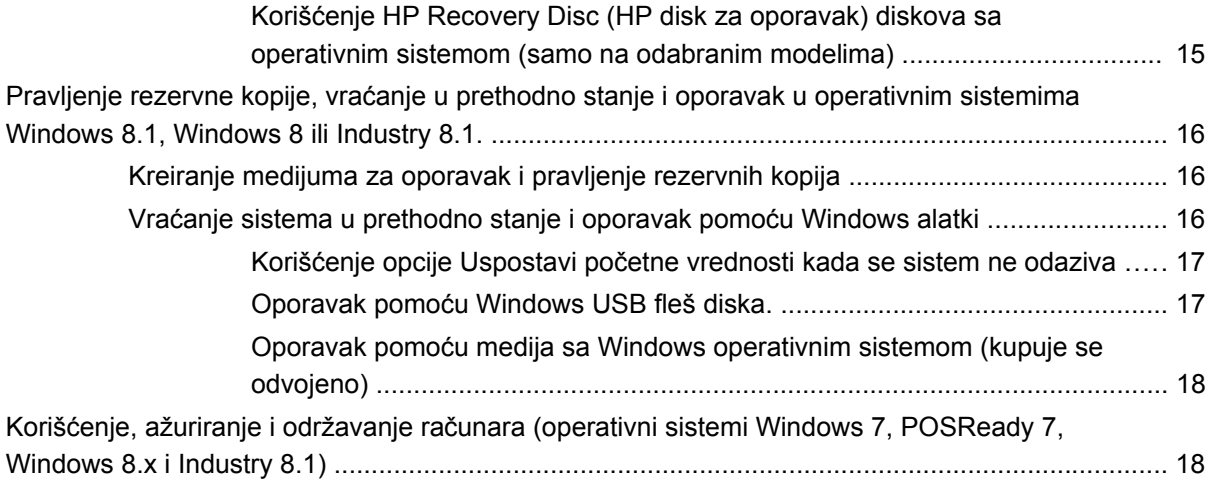

# <span id="page-6-0"></span>**Početak**

# **Instalacija i prilagođavanje softvera**

Ako uz računar niste dobili operativni sistem kompanije Microsoft, neki delovi ove dokumentacije ne odnose se na vas. Dodatna obaveštenja dostupna su u pomoći na mreži, pošto instalirate operativni sistem.

**OPREZ:** Nemojte u računar da ugrađujete dodatni hardver ili uređaje drugih proizvođača sve dok se uspešno ne instalira operativni sistem. Ako to uradite, javiće se greške i sprečićete pravilnu instalaciju operativnog sistema.

### **Instalacija operativnog sistema Windows**

Operativni sistem će se automatski instalirati kada prvi put uključite računar. Za ovaj proces je potrebno od 5 do 10 minuta, u zavisnosti od toga koji se operativni sistem instalira. Pažljivo pročitajte i pratite uputstva na ekranu da biste dovršili instalaciju.

**OPREZ:** Kada započnete instalaciju, NEMOJTE DA ISKLJUČUJETE RAČUNAR SVE DOK SE PROCES NE ZAVRŠI. Ukoliko isključite računar tokom procesa instalacije, može da dođe do oštećenja softvera koji pokreće računar ili do sprečavanja njegove pravilne instalacije.

**WAPOMENA:** Ako na čvrstom disku računara postoji više od jednog jezika operativnog sistema, onda proces instalacije može da traje do 60 minuta.

### **Preuzimanje ispravki sistema Microsoft Windows**

- **1.** Da uspostavite vezu sa Internetom, kliknite na **Start** > **Internet Explorer** i pratite uputstva na ekranu.
- **2.** Kod operativnih sistema Windows 7, POSReady 7, Windows XP i POSReady 9 kliknite na **Start** > **All Programs** (Svi programi) > **Windows Update**.

U operativnim sistemima Windows 7 and POSReady 7 pojavljuje se ekran **Windows Update** (Ažuriranje operativnog sistema Windows). Kliknite na **view available updates** (prikaz dostupnih ažuriranja) i obratite pažnju na to da izaberete sva ključna važna ažuriranja. Kliknite na dugme **Install** (Instaliraj) i sledite uputstva na ekranu.

Ukoliko koristite operativni sistem Windows XP i POSReady 2009, bićete preusmereni na **vebsajt Microsoft Windows Update**. Ukoliko vidite jedan iskačući prozor ili više njih u kojima se od vas traži da instalirate program sa lokacije [http://www.microsoft.com,](http://www.microsoft.com) kliknite na **Yes** (Da) da biste instalirali program. Sledite instrukcije na Microsoft veb-sajtu kako biste potražili ispravke i instalirali neophodne ispravke i servisne pakete.

U operativnom sistemu Windows 8.x i Industry 8.1 postavite pokazivač na gornji desni ili donji levi ugao početnog ekrana da biste prikazali dugmad. Izaberite **Postavke** > **Promena postavki računara** > **Windows Update** i pratite uputstva na ekranu.

Preporučeno je da instalirate sve neophodne ispravke i servisne pakete.

- <span id="page-7-0"></span>**3.** Nakon što ste instalirali ispravke, Windows će zatražiti da ponovo pokrenete računar. Obavezno sačuvajte sve datoteke ili dokumente koji su otvoreni pre nego što ponovo pokrenete računar. Zatim izaberite **Yes** (Da) da biste ponovo pokrenuli računar.
- **4.** Nakon toga, mesečno pokrećite Windows Update.

### **Instaliranje ili nadogradnja upravljačkih programa uređaja (na Windows sistemima)**

Kada ugrađujete dodatne hardverske uređaje nakon završetka instalacije operativnog sistema, morate takođe da instalirate upravljačke programe za svaki od uređaja.

Ako se od vas zatraži fascikla i386, zamenite specifikaciju putanje sledećom: C:\i386, ili koristite dugme **Browse** (Pregled) u okviru za dijalog za pronalaženje fascikle i386. Ova radnja upućuje operativni sistem na odgovarajuće upravljačke programe.

Na lokaciji<http://www.hp.com/support>nabavite najnoviji softver za podršku, uključujući i softver za podršku operativnom sistemu. Izaberite svoju državu i jezik, izaberite **Upravljački programi i preuzimanja**, unesite broj modela računara i kliknite na dugme **Idi**.

### **Prilagođavanje prikaza monitora (na Windows sistemima)**

Ako želite, možete da izaberete ili da promenite model monitora, učestalost osvežavanja, rezoluciju ekrana, postavke boja, veličinu fonta i postavke upravljanja napajanjem.

Da biste promenili postavke prikaza u operativnom sistemu Windows XP, kliknite desnim tasterom miša na Windows radnu površinu i izaberite **Svojstva**.

Da biste promenili postavke prikaza u operativnim sistemima Windows 7 i POSReady 7, kliknite desnim tasterom miša na Windows radnu površinu i izaberite **Prilagodi**.

U operativnim sistemima Windows 8.x i Industry 8.1 možete da prilagodite postavke prikaza za početni ekran i radnu površinu. Da biste prilagodili početni ekran, postavite pokazivač u gornji desni ili donji levi ugao početnog ekrana da biste prikazali dugmad. Izaberite **Postavke** > **Promena postavki računara** > **Personalizacija** i promenite postavke prikaza. Da biste prilagodili radnu površinu, kliknite desnim tasterom na radnu površinu, a zatim izaberite **Personalizacija** da biste promenili postavke prikaza.

Dodatna obaveštenja naći ćete u dokumentaciji na mreži koju ste dobili uz uslužni program grafičkog kontrolera ili u dokumentaciji koju ste dobili uz monitor.

### **Pristupanje datotekama slike diska (ISO)**

Na vašem računaru se možda nalaze datoteke sa slikama diska (ISO datoteke) koje sadrže instalacioni softver za dodatni softver. Ove datoteke sa CD slikama nalaze se u fascikli C:\SWSetup \ISOs. Svaka .iso datoteka može se narezati na CD medij da bi se dobio instalacioni CD. Preporučujemo da izradite te diskove i instalirate softver da biste svoj računar iskoristili na najbolji način. Ukoliko postoje, taj softver i datoteke sa slikama su:

Vision Diagnostics – softver koji vrši dijagnostičke zadatke na vašem računaru

## **Zaštita softvera**

Da biste softver zaštitili od gubitka podataka ili oštećenja, napravite rezervnu kopiju svog sistemskog softvera, aplikacija i povezanih datoteka sačuvanih na čvrstom disku. Za uputstva o izradi rezervnih kopija vaših datoteka sa podacima, pogledajte dokumentaciju za operativni sistem ili za uslužni program za izradu rezervnih kopija.

<span id="page-8-0"></span>Ako ne možete da kreirate CD-ove ili DVD-ove za oporavak sistema, možete poručiti USB fleš disk od HP centra za podršku. Da biste dobavili brojeve telefona centra za podršku za vaš region pogledajte <http://www.hp.com/support/contactHP>.

# **Korišćenje rešenja HP Diagnostic**

Strategija dijagnostike kompanije HP se menjala sa vremenom. Rešenje Vision Diagnostics je korišćeno za maloprodajne proizvode u Windows okruženju do oktobra 2012. Od novembra 2012. godine kompanija HP koristi rešenje HP PC Hardware Diagnostics, odnosno dijagnostiku izvan Windows okruženja.

### **Vision Diagnostics (samo na pojedinim modelima)**

**NAPOMENA:** Program Vision Diagnostics dobija se na CD-u samo uz neke modele računara.

Uslužni program Vision Diagnostics omogućava prikaz podataka o hardverskoj konfiguraciji računara i vrši dijagnostičko testiranje hardvera na podsistemima računara. Ovaj uslužni program pojednostavljuje proces efikasnog identifikovanja, dijagnostikovanja i izolovanja hardverskih problema.

Kartica Survey (Ispitivanje) prikazaće se na ekranu kada pokrenete Vision Diagnostics. Ova kartica prikazuje trenutnu konfiguraciju računara. Iz kartice Survey može se pristupiti raznim kategorijama informacija o računaru. Na ostalim karticama nalaze se dodatne informacije, uključujući i opcije za dijagnostiku i rezultate testiranja. Informacije koje se nalaze na svakom ekranu ovog uslužnog programa mogu se sačuvati kao html datoteke i skladištiti na disketi ili na USB fleš disku.

Programom Vision Diagnostics možete odrediti da li sistem prepoznaje sve uređaje instalirane na računaru i da li ti uređaji ispravno rade. Izvođenje testova nije obavezno, ali se preporučuje posle ugradnje ili povezivanja novog uređaja.

Trebalo bi da pokrenete testove, sačuvate rezultate testova i odštampate ih tako da imate dostupne odštampane izveštaje pre nego što pozovete centar za korisničku podršku.

**NAPOMENA:** Moguće je da program Vision Diagnostics ne otkrije uređaje drugih proizvođača.

### **Pristupanje opciji Vision Diagnostics (samo na pojedinim modelima)**

Za pristup programu Vision Diagnostics, uslužni program morate kopirati na USB, a zatim ga pokrenuti sa USB fleš diska.

**NAPOMENA:** Program Vision Diagnostics dobija se samo uz neke modele računara.

Ako ste već preuzeli program HP Vision Diagnostics i smestili ga na USB fleš disk, onda sledeću proceduru započnite od koraka 2.

- **1.** Izaberite **Start** > **All Programs** (Svi programi) > **HP Help and Support** (HP pomoć i podrška) > **HP Vision Diagnostics USB Creation** (Kreiranje USB-a sa programom HP Vision Diagnostics) i pratite uputstva čarobnjaka za instalaciju programa Vision Diagnostics na USB fleš disku.
- **2.** Dok je računar uključen, umetnite USB fleš disk u USB port na računaru.
- **3.** Isključite operativni sistem, a zatim isključite računar.
- <span id="page-9-0"></span>**4.** Uključite računar. Pokretanjem sistema aktiviraće se program Vision Diagnostics.
	- **NAPOMENA:** Ukoliko se sistem ne pokrene sa USB fleš diska, možda je potrebno da promenite redosled pokretanja u uslužnom programu za podešavanje računara. Pogledajte *Maintenance and Service Guide* (Vodič za održavanje i servisiranje) (samo na engleskom jeziku) za više informacija.
- **5.** U meniju za pokretanje izaberite uslužni program **Vision Diagnostics** da biste testirali različite hardverske komponente računara, ili uslužni program **HP Memory Test** (HP test memorije) da biste testirali samo memoriju.

**NAPOMENA:** HP Memory Test je sveobuhvatan uslužni program za dijagnostikovanje memorije koji se pokreće kao nezavisna aplikacija, nezavisno od programa Vision Diagnostics.

- **6.** Ako ste pokrenuli **Vision Diagnostics**, izaberite odgovarajući jezik i kliknite na **Continue** (Dalje).
- **7.** Na strani sa Ugovorom o licenciranju sa krajnjim korisnikom, izaberite **Agree** (Prihvatam) ako se slažete sa uslovima. Kada se pokrene uslužni program Vision Diagnostics, na ekranu se prikazuje kartica Survey (Ispitivanje).

### **HP PC Hardware Diagnostics (samo na pojedinim modelima)**

Uz neke HP proizvode priloženo je rešenje za hardversku dijagnostiku bazirano na UEFI-ju. Ovu alatku možete da koristite čak i ako računar ne može da pokrene operativni sistem.

### **Zašto pokretati HP PC Hardware Diagnostics**

Alatke HP PC Hardware Diagnostic pojednostavljuju proces dijagnostikovanja problema sa hardverom i ubrzavaju proces podrške kod nađenih problema. Ove alatke štede vreme tako što upućuju na komponentu koja mora da se zameni.

- **Izolovanje pravih hardverskih grešaka**: Dijagnostika koja teče van operativnog sistema, tako da efikasno izoluje greške sa hardverom u odnosu na greške do kojih možda dovodi operativni sistem ili druge softverske komponente.
- **ID greške**: Kada dođe do otkrivanja greške koja zahteva zamenu hardvera, generiše se 24 cifreni ID greške. Ovaj ID može, zatim, da se proseldi agentu na poziv, i on će ili zakazati podršku ili obezbedniti delove za zamenu.

### **Kako pristupiti i pokrenuti HP PC Hardware Diagnostics**

Dijagnostiku možete da pokrenete sa jednog od tri mesta, u zavisnosti od vašeg izbora i ispravnosti računara.

- **1.** Uključite računar i neprekidno pritiskajte Esc dok se ne pojavi BIOS meni za pokretanje.
- **2.** Pritisnite F2 ili izaberite **Diagnostics (F2)** (Dijagnostika (F2)).

Pritisak na F2 sistemu signalizira da pretražuje dijagnostiku na sledećim lokacijama:

- **a.** Povezana USB disk jedinica (za preuzimanje dijagnostičkih alatki na USB disk jedinicu, pogledajte uputstva u [Preuzimanje HP PC Hardware Diagnostics na USB ure](#page-10-0)đaj [na stranici 5\)](#page-10-0)
- **b.** Čvrsti disk
- **c.** Osnovni komplet za dijagnostiku u BIOS-u (za memoriju i čvrsti disk) dostupan samo ako USB ili verzije čvrstog diska nisu otkriveni

### <span id="page-10-0"></span>**Preuzimanje HP PC Hardware Diagnostics na USB uređaj**

- **1.** Idite na [http://www.hp.com.](http://www.hp.com)
- **2.** Kliknite na vezu **Upravljački programi i preuzimanja**.
- **3.** U tekstualno polje unesite naziv proizvoda i kliknite na dugme **Idi**.
- **4.** Izaberite svoj model računara.
- **5.** Izaberite svoj operativni sistem.
- **6.** U odeljku Dijagnostika, kliknite na vezu **Okruženje za podršku HP UEFI**. Na ovoj vezi nalaze se dodatne informacije.

– ili –

Kliknite na dugme **Preuzmi** i izaberite **Pokreni**. Preuzimanje obuhvata uputstva (na engleskom jeziku) o tome kako se instaliraju alatke na USB uređaju.

**NAPOMENA:** HP dijagnostička rešenja razvijena su za testiranje komponenti koje HP proizvodi obično sadrže. Moguće je da neće doći do dijagnostike celokupne dodatne opreme drugih proizvođača koje se mogu dodati sistemu.

## **Isključivanje računara**

Da biste pravilno isključili računar, prvo isključite softver operativnog sistema. Kod operativnih sistema Windows 7, POSReady 7 ili Windows XP Professional, kliknite na **Start** > **Shut Down** (Isključi). U operativnim sistemima Windows 8.x i Industry 8.1 postavite pokazivač u gornji desni ili donji desni ugao početnog ekrana da biste prikazali dugmad, a zatim izaberite **Postavke** > **Napajanje** ikonu > **Isključi**.

U zavisnosti od operativnog sistema, pritisak na dugme za isključivanje može da prouzrokuje da računar dospe u stanje niske potrošnje ili u režim pripravnosti, umesto da se automatski isključi. Ovo omogućava čuvanje energije bez zatvaranja softverskih aplikacija; kasnije možete odmah da počnete da koristite računar, bez potrebe za ponovnim pokretanjem operativnog sistema i bez gubitka podataka.

**OPREZ:** Ako računar isključujete ručno, doći će do gubitka podataka koji nisu sačuvani.

Da biste ručno isključili računar i zaobišli režim pripravnosti, pritisnite i držite dugme za isključivanje 4 sekunde.

Na nekim modelima, pokretanjem uslužnog programa Computer Setup možete ponovo da konfigurišete dugme za napajanje tako da ono uključuje i isključuje računar. Pogledajte detaljan *Maintenance and Service Guide* (Vodič za održavanje i servis, samo na engleskom jeziku) za više informacija o korišćenju uslužnog programa za podešavanje računara.

## **Pronalaženje dodatnih informacija**

Sledeće publikacije dostupne su na čvrstom disku računara. Da biste pristupili tim publikacijama, izaberite **Start** > **All Programs** (Svi programi) > **HP User Manuals** (HP priručnici za korisnike).

<span id="page-11-0"></span>**NAPOMENA:** Nisu sve publikacije na listi uključene uz sve modele.

- *Početak* Pomaže vam u povezivanju računara sa perifernim uređajima i postavljanju fabričkog softvera; takođe uključuje i osnovne informacije za rešavanje problema sa kojma se možete sresti tokom početnog konfigurisanja.
- *Vodič za hardver* Pruža pregled hardvera proizvoda kao i uputstva za nadogradnju ove serije računara; daje i informacije o RTC baterijama, memoriji i napajanju.
- **Maintenance and Service Guide (Vodič za održavanje i servis, dostupan samo na engleskom** jeziku) – Pruža informacije o rešavanju problema prilikom uklanjanja i zamene komponenti, upravljanju radnom površinom, uslužnim programima za podešavanje računara, bezbednosti, rutinskom održavanju, rasporedu pin konektora, POST porukama o grešci, dijagnostičkim lampicama i kodovima grešaka.
- *Regulativne informacije i informacije o bezbednosti* Pruža regulativne informacije i informacije o bezbednosti koje garantuju usklađenost sa američkim, kanadskim i drugim međunarodnim propisima.

# **Pre pozivanja tehničke podrške**

**UPOZORENJE!** Kada je računar prikopčan na izvor naizmenične struje, uvek postoji napon na matičnoj ploči. Da biste umanjili rizik od povreda izazvanih strujnim udarom i/ili vrelim površinama, proverite da li ste isključili kabl za električno napajanje iz zidne utičnice i ostavite unutrašnje komponente sistema da se ohlade pre nego što ih budete dodirivali.

Ako imate problema sa računarom, isprobajte odgovarajuća dole prikazana rešenja da biste pokušali da utvrdite tačan problem pre nego što pozovete tehničku podršku.

- Pokrenite rešenje HP Diagnostic
- Pokrenite samoproveru sistema za zaštitu disk jedinica (DPS) u programu Computer Setup. Pogledajte detaljan *Maintenance and Service Guide* (Vodič za održavanje i servis, samo na engleskom jeziku) za više informacija.

**NAPOMENA:** Softver za test Drive Protection System (DPS) je dostupan samo kod nekih modela.

- Proverite LED za napajanje sa prednje strane računara kako bi se uverili da li treperi ili poslušajte da li se javlja niz zvučnih signala iz računara. Trepćuća svetla i/ili zvučni signali su kodovi grešaka koji će vam pomoći da dijagnosticirate problem. Pogledajte *Maintenance and Service Guide (Vodič za održavanje i servisiranje)* (samo na engleskom jeziku) za detalje.
- Ako nema ničega na ekranu, ukopčajte monitor u drugi video port na računaru, ako je neki dostupan. Ili, zamenite monitor drugim za koji pouzdano znate da radi ispravno.
- Ako radite na mreži, uključite drugi računar sa drugim kablom u vezu za mrežu. Problem je možda u priključku za mrežu ili u kablu.
- Ako ste nedavno dodavali novi hardver, uklonite taj hardver i proverite da li računar ispravno radi.
- Ako ste nedavno instalirali novi softver, uklonite taj softver i proverite da li računar ispravno radi.
- Pokrenite računar u bezbednom režimu da biste proverili da li će se pokrenuti bez učitavanja svih upravljačkih programa. Kada budete ponovo pokretali operativni sistem, koristite opciju "Last Known Configuration" (Poslednja poznata konfiguracija).
- Pogledajte detaljnu tehničku podršku na lokaciji <http://www.hp.com/support>.
- <span id="page-12-0"></span>Pogledajte odeljak Korisni saveti na stranici 7 u ovom vodiču za opšte predloge.
- Pogledajte sveobuhvatan *Maintenance and Service Guide* (Vodič za održavanje i servis, samo na engleskom jeziku) za detaljne informacije.

Da bi vam pomogao da probleme rešite na mreži, čarobnjak HP podrške vam obezbeđuje dijagnostiku za samostalno rešavanje problema. Ako morate da kontaktirate HP podršku, upotrebite funkciju ćaskanja na mreži koju ima čarobnjak HP podrške. Čarobnjaku HP podrške pristupite na adresi: <http://www.hp.com/go/ispe>.

Posetite HP centar za podršku na adresi <http://www.hp.com/go/bizsupport>da biste pristupili najnovijim informacijama o podršci na mreži, softveru i upravljačkim programima, proaktivnim obaveštenjima i informacijama o globalnoj zajednici saradnika i HP profesionalaca.

Ako je neophodno da pozovete tehničku pomoć, pripremite se na sledeći način, da bi vaš poziv mogao biti ispravno obrađen:

- Kada zovete, budite pored računara.
- Pre poziva zapišite serijski broj računara i identifikacioni broj proizvoda i serijski broj monitora.
- Provedite neko vreme u rešavanju problema sa tehničarem.
- Uklonite hardver koji je nedavno dodat na vaš sistem.
- Uklonite nedavno instalirani softver.

**NAPOMENA:** Za informacije o prodaji i ažuriranje garancije (HP Care Pack) pozovite ovlašćenog dobavljača usluga ili prodavca.

## **Korisni saveti**

Ako budete imali problema sa računarom, monitorom ili softverom, pogledajte sledeći spisak opštih predloga pre nego što preduzmete dalje mere:

- Proverite da li su računar i monitor priključeni u ispravnu utičnicu.
- Proverite da li je računar uljučen i da li je uključeno svetlo za napajanje.
- Proverite da li je monitor uljučen i da li je uključeno svetlo monitora.
- Ako je monitor zatamnjen, dugmadima za kontrolu na monitoru pojačajte osvetljenost i kontrast.
- Pritisnite i držite bilo koji taster. Ako se sistem oglašava pištanjem, to znači da tastatura verovatno pravilno radi.
- Proverite da li su svi konektori za kablove ispravno uključeni i da li gube kontakt.
- Probudite računar pritiskom na bilo koji taster na tastaturi ili pritiskom na dugme za napajanje. Ako je sistem u režimu pripravnosti, isključite računar pritiskom i držanjem dugmeta za napajanje najmanje četiri sekunde. Ponovo pritisnite dugme za napajanje kako biste ponovo pokrenuli računar. Ako sistem neće da se isključi, iskopčajte kabl za napajanje, sačekajte nekoliko sekundi i ponovo ga ukopčajte. Računar se ponovo pokreće ako je u programu Computer Setup podešeno automatsko pokretanje u slučaju prestanka napajanja. Ako se ponovo ne pokrene, pritisnite dugme za napajanje da biste uključili računar.
- Ponovo konfigurišite računar nakon instaliranja ploče za proširenje koja nije plug and play ili neke druge opcije.
- Proverite da li su instalirani svi potrebni upravljački programi. Na primer, ako koristite štampač, biće vam potreban upravljački program za taj model štampača.
- <span id="page-13-0"></span>Uklonite sve medije sa kojih se može pokrenuti sistem (CD, DVD ili USB uređaj) iz sistema pre nego što ga uključite.
- Ako ste instalirali operativni sistem koji nije fabrički operativni sistem, proverite da li ga sistem podržava.
- Ukoliko je u sistemu instalirano više video izvora (ugrađeni, PCI ili PCI-Express adapteri, ugrađeni video samo na nekim modelima), a jedan monitor, monitor se mora priključiti na priključak izvora koji je izabran kao primarni ulazni izvor. Za vreme pokretanja, ostali priključci monitora su deaktivirani i ako je monitor priključen na te ulaze on neće raditi. Možete izabrati koji izvor će biti podrazumevani ulazni izvor u podešavanju računara.
- **OPREZ:** Kada je računar priključen na izvor naizmenične struje, uvek postoji napon na matičnoj ploči. Morate da izvučete kabl za napajanje iz izvora električne energije pre nego što otvorite računar da biste sprečili oštećenje matične ploče ili komponenti.

# **Rešavanje opštih problema**

Informacije o rešavanju problema možete pronaći u detaljnom vodiču *Maintenance and Service Guide* (Vodič za održavanje i servisiranje) (samo na engleskom jeziku) koji je dostupan u referentnoj biblioteci na adresi <http://www.hp.com/support>. Izaberite svoju državu i jezik, a zatim izaberite **Rešavanje problema**, unesite broj modela računara i pritisnite dugme **Idi**.

### **Tumačenje dijagnostičkih LED lampica na prednjoj ploči računara i zvučnih šifara u POST-u**

Ako LED svetla na prednjoj strani računara trepere ili ako se oglašavaju zvučni signali, pogledajte *Maintenance and Service Guide* (Vodič za održavanje i servis, samo na engleskom jeziku) da biste razumeli u čemu je problem i pronašli rešenje.

### **Pravljenje rezervne kopije, vraćanje u prethodno stanje i oporavak u operativnim sistemima Windows 7 i POSReady 7**

Vaš računar sadrži alatke kompanije HP i alatke iz operativnog sistema Windows koje vam pomažu da zaštitite svoje informacije i da ih vratite, ako to bude potrebno. Ove alatke će vam pomoći da vratite računar u radno stanje ili čak u originalno fabričko stanje tako što ćete pratiti jednostavne korake.

Ovaj odeljak pruža informacije o sledećim procesima:

- Kreiranje medijuma za oporavak i pravljenje rezervnih kopija
- Vraćanje sistema u prethodno stanje i oporavak sistema

**NAPOMENA:** U ovom odeljku dat je pregled opcija za pravljenje rezervnih kopija, vraćanje sistema u prethodno stanje i oporavak sistema. Za više informacija o alatkama operativnog sistema Windows Pravljenje rezervnih kopija i vraćanje u prethodno stanje, pogledajte Pomoć i podrška. Da biste pristupili odeljku Pomoć i podrška, izaberite **Start > Pomoć i podrška**.

<span id="page-14-0"></span>Nakon pada sistema, njegov potpun oporavak zavisi od ažurnosti rezervne kopije sistema.

- **1.** Pošto ste uspešno podesili računar, kreirajte medij za oporavak. Ovaj medij možete da koristite da ponovo instalirate originalni operativni sistem u slučaju da dođe do oštećenja ili zamene čvrstog diska. Pogledajte Kreiranje medijuma za spasavanje na stranici 9.
- **2.** Kako budete dodavali hardver i softverske programe, kreirajte referentne tačke za obnavljanje sistema. Referentna tačka za obnavljanje sistema je snimak određenih sadržaja na čvrstom disku koje alatka Windows Oporavak sistema čuva u unapred podešeno vreme. Referentna tačka za obnavljanje sistema sadrži informacije koje operativni sistem Windows koristi, kao što su postavke registratora. Windows automatski kreira referentnu tačku za obnavljanje sistema prilikom ažuriranja operativnog sistema i drugih operacija za održavanje sistema (kao što su ažuriranje softvera, bezbednosno skeniranje ili dijagnostika sistema. Takođe, referentnu tačku za obnavljanje sistema uvek možete i ručno kreirati. Za više informacija i korake za kreiranje referentnih tačaka za obnavljanje sistema pogledajte odeljak Pomoć i podrška. Da biste pristupili odeljku Pomoć i podrška, izaberite **Start > Pomoć i podrška**.
- **3.** Kako budete dodavali fotografije, video zapise, muzičke i druge lične datoteke, pravite rezervne kopije svojih podataka. Ako slučajno izbrišete datoteke sa čvrstog diska i ne možete ih vratiti iz Korpe za otpatke, ili ako dođe do oštećenja datoteka, možete ih vratiti ako ste napravili njihovu rezervnu kopiju. U slučaju pada sistema, možete da iskoristite rezervne kopije datoteka kako biste povratili sadržaje vašeg računara. Pogledajte [Izrada rezervnih kopija podataka](#page-16-0) [na stranici 11.](#page-16-0)

**EX NAPOMENA:** HP preporučuje da odštampate procedure za oporavak i da ih sačuvate za kasniju upotrebu, u slučaju nestabilnosti sistema.

### **Kreiranje medijuma za spasavanje**

Pošto ste uspešno podesili računar, kreirajte medij za oporavak. Pomoću ovog medija moći ćete da ponovo instalirate originalni operativni sistem u slučaju da dođe do oštećenja ili zamene čvrstog diska.

Postoje dve vrste medija za oporavak. Da biste utvrdili koje korake da primenite za svoj računar:

- **1.** Kliknite na dugme **Start**.
- **2.** Kliknite na **All Programs** (Svi programi).
	- Ako postoji opcija **Bezbednost i zaštita**, nastavite sa koracima u Kreiranje medija za oporavak pomoću programa HP Recovery Manager (samo na odabranim modelima). na stranici 9.
	- Ako postoji opcija **Produktivnost i alatke**, nastavite sa koracima u [Kreiranje diskova za](#page-15-0) [oporavak sa programom HP Recovery Disc Creator \(samo na odabranim modelima\)](#page-15-0) [na stranici 10](#page-15-0).

#### **Kreiranje medija za oporavak pomoću programa HP Recovery Manager (samo na odabranim modelima).**

Da biste kreirali disk za oporavak, vaš računar mora da ima DVD pisač. Koristite DVD+R ili DVD-R diskove (kupuju se odvojeno). Diskovi koje koristite će zavisiti od tipa optičke disk jedinice koju imate.

**MAPOMENA:** DVD+R DL, DVD-R DL, ili DVD±RW diskovi nisu podržani.

Umesto toga možete da kreirate USB fleš disk za oporavak, pomoću USB fleš diska visokog kvaliteta.

Pravljenje rezervne kopije, vraćanje u prethodno stanje i oporavak u operativnim sistemima Windows 7 i POSReady 7 9

- <span id="page-15-0"></span>● Ako kreirate diskove za oporavak, morate da koristite diskove visokog kvaliteta. Normalno je da sistem odbije neispravne diskove. Od vas će se tražiti da ubacite novi prazan disk i pokušate ponovo.
- Broj diskova u kompletu diskova za oporavak zavisi od modela vašeg računara (obično od 3 do 6 DVD diskova). Program za kreiranje medijuma za oporavak obavestiće vas o tačnom broju praznih diskova koji su potrebni da se napravi ovaj komplet. Ako koristite USB fleš disk, program će vas obavestiti o veličini diska potrebnoj za skladištenje svih podataka (najmanje 8 GB).

**NAPOMENA:** Proces kreiranja medijuma za oporavak dugo traje. Možete odustati od procesa u bilo kom trenutku. Pri prvom sledećem pokretanju procesa, on nastavlja tamo gde je stao sa radom.

**NAPOMENA:** Ne koristite medijske kartice za kreiranje medijuma za oporavak. Sistem možda neće moći da se pokrene sa medijske kartice i možda nećete moći da pokrenete oporavak sistema.

Kod kreiranja diskova za oporavak:

- **1.** Zatvorite sve otvorene programe.
- **2.** Kliknite na dugme **Start**, kliknite na **All Programs** (Svi programi) > **Bezbednost i zaštita**, kliknite na **Recovery Manager** (Menadžer za oporavak), a zatim kliknite na **Kreiranje medija za oporavak**. Ukoliko se od vas zatraži, kliknite na **Da** kako biste dozvolili programu da nastavi.
- **3.** Kliknite na **Kreiraj medijume za oporavak pomoću praznih DVD diskova**, a zatim kliknite na **Dalje**.
- **4.** Pratite uputstva na ekranu. Označite svaki disk kada ga napravite (na primer, Oporavak 1, Oporavak 2), a zatim čuvajte diskove na bezbednom mestu.

Za kreiranje USB fleš diska za oporavak:

**NAPOMENA:** Morate da upotrebite USB fleš disk kapaciteta najmanje 8 GB.

**AZY NAPOMENA:** Kreiranje medija za oporavak formatira USB fleš disk i briše sve datoteke na niemu.

- **1.** Zatvorite sve otvorene programe.
- **2.** Umetnite USB fleš disk u USB port na računaru.
- **3.** Kliknite na dugme **Start**, kliknite na **All Programs** (Svi programi) > **Bezbednost i zaštita**, kliknite na **Recovery Manager** (Menadžer za oporavak), a zatim kliknite na **Kreiranje medija za oporavak**.
- **4.** Kliknite na **Kreiraj medijume za oporavak pomoću USB fleš diska**, a zatim kliknite na **Dalje**.
- **5.** Izaberite USB fleš disk sa spiska medijuma. Program će vas obavestiti koliko prostora za skladištenje je potrebno za kreiranje diska za oporavak. Ukoliko USB fleš disk nema dovoljno kapaciteta za skladištenje, pojaviće se u sivoj boji i moraćete da ga zamenite većim USB fleš diskom. Kliknite na **Dalje**.
- **6.** Pratite uputstva na ekranu. Kada se proces završi, obavezno obeležite USB fleš disk i čuvajte ga na bezbednom mestu.

#### **Kreiranje diskova za oporavak sa programom HP Recovery Disc Creator (samo na odabranim modelima)**

HP Recovery Disc Creator je softverski program koji nudi alternativni način kreiranja diskova za oporavak na odabranim modelima. Kada uspešno podesite računar, možete da kreirate diskove za oporavak pomoću programa HP Recovery Disc Creator. Diskovi za oporavak vam omogućuju da

<span id="page-16-0"></span>ponovo instalirate originalni operativni sistem kao i odabrane upravljačke programe i aplikacije za slučaj da se čvrsti disk ošteti. HP Recovery Disc Creator kreira dve vrste diskova za oporavak:

- DVD sa operativnim sistemom—instalira operativni sistem bez dodatnih upravljačkih programa ili aplikacija.
- DVD *Driver Recovery* (Oporavak upravljačkih programa) instalira samo određene upravljačke programe i aplikacije, na isti način na koji uslužni program HP Software Setup instalira upravljačke programe i aplikacije.

Da biste kreirali disk za oporavak, vaš računar mora da ima DVD pisač. Koristite bilo koji od sledećih tipova diskova (kupuju se odvojeno): DVD+R, DVD+R DL, DVD-R, DVD-R DL ili DVD±RW. Diskovi koje koristite će zavisiti od tipa optičke disk jedinice koju imate.

#### **Kreiranje diskova za oporavak**

**NAPOMENA:** DVD sa operativnim sistemom može da se kreira samo jednom. Opcija kreiranja tog medija neće biti dostupna kada kreirate Windows DVD.

Da biste kreirali Windows DVD:

- **1.** Izaberite stavke **Start > All Programs** (Svi programi) **> Productivity and Tools** (Produktivnost i alatke) **> HP Recovery Disc Creator**.
- **2.** Izaberite **Windows disk**.
- **3.** U padajućem meniju izaberite disk jedinicu za narezivanje medijuma za oporavak.
- **4.** Kliknite na dugme **Kreiraj** da biste počeli proces narezivanja. Označite disk kada ga kreirate i čuvajte ga na bezbednom mestu.

Nakon kreiranja DVD-a sa operativnim sistemom, kreirajte DVD *Driver Recovery*:

- **1.** Izaberite stavke **Start > All Programs** (Svi programi) **> Productivity and Tools** (Produktivnost i alatke) **> HP Recovery Disc Creator**.
- **2.** Izaberite **Driver disk** (Disk sa upravljačkim programima).
- **3.** U padajućem meniju izaberite disk jedinicu za narezivanje medijuma za oporavak.
- **4.** Kliknite na dugme **Kreiraj** da biste počeli proces narezivanja. Označite disk kada ga kreirate i čuvajte ga na bezbednom mestu.

#### **Izrada rezervnih kopija podataka**

Odmah nakon početnog podešavanja sistema, trebalo bi da izradite početnu rezervnu kopiju. Kako dodajete novi softver i datoteke sa podacima, trebalo bi da nastavite sa redovnom izradom rezervnih kopija sistema kako biste rezervne kopije održavali relativno ažurnim. U slučaju kvara, pomoću početnih i kasnije izrađenih rezervnih kopija moći ćete da povratite svoje podatke i podešavanja.

Možete da izradite rezervnu kopiju vaših podataka na opcionalnoj spoljašnjoj disk jedinici, na mrežnoj disk jedinici ili na diskovima.

Prilikom izrade rezervnih kopija obratite pažnju na sledeće:

- Skladištite lične datoteke u biblioteku dokumenata i redovno izrađujte njene rezervne kopije.
- Izradite rezervne kopije predložaka koji se skladište u njihovim pratećim direktorijumima.
- <span id="page-17-0"></span>Sačuvajte svoje prilagođene postavke koje se pojavljuju u prozoru ili traci sa menijima beleženjem snimka ekrana sa vašim postavkama. Ovaj snimak može vam uštedeti vreme u slučaju da morate iznova da uspostavite početne vrednosti svojih željenih opcija.
- Kada pravite rezervne kopije na diskovima, numerišite svaki disk kada ga izvadite iz disk jedinice.

**PARPOMENA:** Za detaljna uputstva vezana za razne opcije pravljenja rezervnih kopija i vraćanja u prethodno stanje, pretražite ove teme u odeljku Pomoć i podrška. Da biste pristupili odeljku Pomoć i podrška, izaberite **Start > Pomoć i podrška**.

**WAPOMENA:** Kada izvodite određene zadatke, Kontrola korisničkog naloga može da vam traži dozvolu ili lozinku. Da biste nastavili sa zadatkom, izaberite odgovarajuću opciju. Za više informacija o Kontroli korisničkog naloga, pogledajte odeljak Pomoć i podrška: Izaberite **Start > Pomoć i podrška**.

Da biste napravili rezervne kopije pomoću opcije Pravljenja rezervnih kopija i vraćanja u prethodno stanje u Windows-u:

**NAPOMENA:** Proces pravljenja rezervnih kopija može da traje duže od sat vremena, u zavisnosti od veličine datoteke i brzine računara.

- **1.** Izaberite **Start > All Programs** (Svi programi) **> Održavanje > Pravljenje rezervne kopije i vraćanje u prethodno stanje**.
- **2.** Pratite uputstva na ekranu da biste podesili rezervnu kopiju.

### **Oporavak sistema**

Ako imate problem koji je možda nastao zbog softvera koji ste instalirali na računaru, ili ako želite da vratite sistem u prethodno stanje a da pri tom ne izgubite lične podatke, upotrebite opciju Oporavak sistema za vraćanje računara na prethodnu tačku vraćanja.

**EXAPOMENA:** Uvek koristite ovu proceduru za Oporavak sistema pre nego što upotrebite funkciju Oporavak sistema.

Kako biste započeli Oporavak sistema:

- **1.** Zatvorite sve otvorene programe.
- **2.** Kliknite na dugme **Start**, kliknite desnim tasterom miša na **Računar**, a zatim kliknite na **Svojstva**.
- **3.** Kliknite na **Zaštita sistema**, **Oporavak sistema**, kliknite na **Dalje**, a zatim pratite uputstva na ekranu.

### **Oporavak sistema**

**UPOZORENJE!** Ova procedura obrisaće sve korisničke informacije. Kako biste sprečili gubitak informacija, obavezno napravite rezervne kopije svih korisničkih informacija, tako da ih možete povratiti nakon oporavka.

Oporavak sistema potpuno briše i ponovno oblikuje čvrsti disk, brišući sve datoteke sa podacima koje ste napravili, a zatim ponovo instalira operativni sistem, programe i upravljačke programe. Međutim, morate ponovo da instalirate sav softver koji fabrički nije bio instaliran na računaru. Ovo se odnosi i na softver dostavljen na medijima u kutiji računara sa dodatnom opremom, i na sve softverske programe koje ste instalirali nakon kupovine. Sve lične datoteke moraju se vratiti u prethodno stanje iz rezervnih kopija koje ste napravili.

<span id="page-18-0"></span>Ako niste mogli da kreirate DVD ili USB fleš disk za oporavak sistema, možete da naručite od podrške set diskova za oporavak. Idite na <http://www.hp.com/support>, izaberite svoju zemlju ili region i pratite uputstva na ekranu.

**WAPOMENA:** Uvek koristite ovu proceduru oporavka sistema pre nego što upotrebite program Oporavak sistema. Pogledajte [Oporavak sistema na stranici 12](#page-17-0).

Morate odabrati jednu od sledećih metoda za sprovođenje oporavka sistema:

- Slika za oporavak Pokrenite Oporavak sistema iz slike za oporavak koja se nalazi na vašem čvrstom disku. Slika za oporavak je datoteka koja sadrži kopiju originalnog fabričkog softvera. Za sprovođenie oporavka sistema iz slike za oporavak, pogledajte Oporavak sistema kada se Windows odaziva na stranici 13 ili [Oporavak sistema kada se Windows ne odaziva](#page-19-0) [na stranici 14.](#page-19-0)
- Medijum za spasavanje Pokrenite Oporavak sistema sa medijuma za spasavanje, koji ste kreirali od datoteka smeštenih na vašem čvrstom disku ili ste kupili zasebno. Pogledajte Oporavak sistema pomoć[u medija za oporavak \(samo na odabranim modelima\) na stranici 14.](#page-19-0)

### **Oporavak sistema kada se Windows odaziva**

**OPREZ:** Oporavak sistema briše sve podatke i programe koje ste kreirali ili instalirali. Pre nego što počnete, napravite rezervne kopije svih podataka na CD ili DVD disku, ili na USB fleš disku.

**EXAPOMENA:** U nekim slučajevima, morate da upotrebite medij za oporavak za ovu proceduru. Ako niste prethodno kreirali ovaj medij, pratite uputstva u [Kreiranje medijuma za spasavanje na stranici 9.](#page-14-0)

Ako računar radi i operativni sistem se odaziva, primenite sledeće korake da biste uradili oporavak sistema:

- **1.** Isključite računar.
- **2.** Isključite priključke svih perifernih uređaja iz računara, osim monitora, tastature i miša.
- **3.** Uključite računar.
- **4.** Kada se Windows učita, kliknite na dugme **Start** i zatim kliknite na **All Programs** (Svi programi).
	- Ako postoji opcija **Bezbednost i zaštita**, nastavite sa korakom 5.
	- Ako postoji opcija **Produktivnost i alatke**, pratite korake u [Oporavak sistema kada se](#page-19-0) [Windows ne odaziva na stranici 14.](#page-19-0)
- **5.** Kliknite na **Bezbednost i zaštita**, kliknite na **Recovery Manager**, a zatim kliknite na **Recovery Manager**. Ukoliko se od vas zatraži, kliknite na **Da** kako biste dozvolili programu da nastavi.
- **6.** Pod opcijom **Odmah mi je potrebna pomoć**, kliknite na **Oporavak sistema**.
- **7.** Izaberite **Da**, a zatim kliknite na **Dalje**. Računar će se ponovo pokrenuti.
- **8.** Kada se računar ponovo pokrene, ugledaćete ponovo ekran dobrodošlice aplikacije Recovery Manager. Pod opcijom **Odmah mi je potrebna pomoć**, kliknite na **Oporavak sistema**. Ako se od vas traži da napravite rezervne kopije svojih datoteka, a vi to niste već učinili, izaberite **Prvo napravite rezervne kopije svojih datoteka (preporučeno)**, a zatim kliknite na **Dalje**. U suprotnom, označite **Oporavak sistema bez pravljenja rezervnih kopija datoteka**, a zatim kliknite na **Dalje**.
- **9.** Počinje oporavak sistema. Po završetku oporavka sistema, kliknite na **Završi** za ponovno pokretanje računara.
- **10.** Po završetku učitavanja operativnog sistema Windows, isključite računar, ponovo povežite sve periferne uređaje, a zatim ponovo uključite računar.

Pravljenje rezervne kopije, vraćanje u prethodno stanje i oporavak u operativnim sistemima Windows 7 i POSReady 7 13

### <span id="page-19-0"></span>**Oporavak sistema kada se Windows ne odaziva**

**OPREZ:** Oporavak sistema briše sve podatke i programe koje ste kreirali ili instalirali.

Ukoliko se Windows ne odaziva, a računar radi, koristite sledeće korake da biste obavili System Recovery (Oporavak sistema).

- **1.** Isključite računar. Ako je potrebno, pritisnite i zadržite dugme za napajanje dok se računar ne isključi.
- **2.** Isključite priključke svih perifernih uređaja iz računara, osim monitora, tastature i miša.
- **3.** Pritisnite dugme za napajanje i uključite računar.
- **4.** Čim se pojavi početni ekran sa HP logotipom, neprekidno pritiskajte taster F11 na tastaturi sve dok se na ekranu ne prikaže poruka *Windows is Loading Files...* (Windows učitava datoteke...).
- **5.** Da biste nastavili, na ekranu HP Recovery Manager pratite uputstva na ekranu.
- **6.** Po završetku učitavanja operativnog sistema Windows, isključite računar, ponovo povežite sve periferne uređaje, a zatim ponovo uključite računar.

#### **Oporavak sistema pomoću medija za oporavak (samo na odabranim modelima)**

Pratite korake u ovom odeljku ako ste kreirali medij za oporavak pomoću [Kreiranje medija za](#page-14-0) oporavak pomoć[u programa HP Recovery Manager \(samo na odabranim modelima\). na stranici 9](#page-14-0). Ako ste koristili HP Recovery Disc Creator da kreirate DVD sa operativnim sistemom i DVD *Driver Recovery*, primenite korake u Korišć[enje HP Recovery Disc \(HP disk za oporavak\) diskova sa](#page-20-0) [operativnim sistemom \(samo na odabranim modelima\) na stranici 15](#page-20-0).

**OPREZ:** Oporavak sistema briše sve podatke i programe koje ste kreirali ili instalirali. Napravite rezervne kopije svih važnih podataka na prenosivom disku ili USB fleš disku.

Da biste izvršili oporavak sistema pomoću medijuma za oporavak:

- **1.** Ako koristite komplet DVD-ova, umetnite prvi disk za oporavak u DVD jedinicu i zatvorite fioku. Ukoliko koristite USB fleš disk za oporavak, umetnite ga u USB port.
- **2.** Kliknite na dugme **Start**, a zatim kliknite na **Isključi**.

**ili**

Ako se računar ne odaziva, pritisnite i držite dugme za napajanje oko 5 sekundi, ili dok se računar ne isključi.

- **3.** Isključite priključke svih perifernih uređaja iz računara, osim monitora, tastature i miša.
- **4.** Pritisnite dugme za napajanje da biste uključili računar i pritisnite Esc dok se računar pokreće da biste prikazali početni meni.
- **5.** Pomoću tastera sa strelicama izaberite meni za pokretanje i pritisnite Enter. Pomoću tastera sa strelicama izaberite mesto u koje je umetnut medijum za oporavak (USB ili DVD). Pritisnite Enter za pokretanje sa tog uređaja.
- **6.** Ako Recovery Manager pita da li želite da pokrenete oporavak sistema sa medijuma ili čvrstog diska, izaberite **Medijum**. Na početnom ekranu, pod opcijom **Odmah mi je potrebna pomoć**, kliknite na **Fabričko resetovanje**.
- **7.** Ako se od vas traži da napravite rezervne kopije svojih datoteka, a vi to niste već učinili, izaberite **Prvo napravite rezervne kopije svojih datoteka (preporučeno)**, a zatim kliknite na **Dalje**. U suprotnom, označite **Oporavak sistema bez pravljenja rezervnih kopija datoteka**, a zatim kliknite na **Dalje**.
- <span id="page-20-0"></span>**8.** Ukoliko se pojavi poruka da umetnete sledeći disk za oporavak, tako i uradite.
- **9.** Kada Recovery Manager završi sa radom, uklonite sve diskove za oporavak ili USB fleš disk za oporavak iz sistema.
- **10.** Kliknite na **Završi** za ponovno pokretanje računara.

### **Korišćenje HP Recovery Disc (HP disk za oporavak) diskova sa operativnim sistemom (samo na odabranim modelima)**

Primenite korake navedene u ovom odeljku ako ste koristili HP Recovery Disc Creator da kreirate DVD sa operativnim sistemom i DVD *Driver Recovery*. Ako ste kreirali medij za oporavak pomoću Kreiranje medija za oporavak pomoć[u programa HP Recovery Manager \(samo na odabranim](#page-14-0) [modelima\). na stranici 9](#page-14-0). primenite korake u Oporavak sistema pomoć[u medija za oporavak \(samo na](#page-19-0) [odabranim modelima\) na stranici 14.](#page-19-0)

Ako ne možete da koristite diskove za oporavak koje ste prethodno kreirali pomoću programa HP Recovery Disc Creator (samo na odabranim modelima), morate da kupite DVD sa operativnim sistemom da biste ponovo pokrenuli računar i popravili operativni sistem.

Da biste naručili DVD sa operativnim sistemom, pozovite službu za podršku. Idite na <http://www.hp.com/support>, izaberite svoju zemlju ili region i pratite uputstva na ekranu.

**OPREZ:** Korišćenjem DVD-a sa operativnim sistemom Windows 7 ili POSReady u potpunosti se briše sadržaj čvrstog diska i on se ponovo formatira. Sve datoteke koje ste kreirali i sav softver koji ste instalirali na računaru trajno se uklanjaju. Po završetku ponovnog formatiranja, proces oporavka vam pomaže da vratite operativni sistem u prethodno stanje, kao i upravljačke programe, softver i uslužne programe.

Da biste pokrenuli oporavak pomoću DVD-a sa operativnim sistemom Windows 7 ili POSReady:

**NAPOMENA:** Ovaj proces traje nekoliko minuta.

- **1.** Ako je moguće, izradite rezervne kopije svih ličnih datoteka.
- **2.** Ponovo pokrenite računar i zatim u optičku disk jedinicu stavite DVD sa operativnim sistemom pre nego što se učita operativni sistem Windows.

**NAPOMENA:** Ako se računar ne pokrene sa DVD-a, ponovo pokrenite računar i pritisnite taster Esc dok se sistem podiže da biste videli početni meni. Pomoću tastera sa strelicama izaberite meni za pokretanje i pritisnite Enter. Pomoću tastera sa strelicama izaberite lokaciju na kojoj se nalazi DVD za oporavak. Pritisnite Enter za pokretanje sa tog uređaja.

- **3.** Kada se to odzivnikom zatraži, pritisnite bilo koji taster na tastaturi.
- **4.** Pratite uputstva na ekranu.
- **5.** Kliknite na dugme **Next** (Dalje).
- **6.** Izaberite **Install now** (Instaliraj sada).
- **7.** Pratite uputstva na ekranu.

Kada se dovrši popravka:

- **1.** Izbacite DVD sa operativnim sistemom i ubacite DVD *Driver Recovery*.
- **2.** Pratite uputstva na ekranu da biste instalirali upravljačke programe koji omogućavaju rad hardvera, a zatim instalirajte preporučene aplikacije.

## <span id="page-21-0"></span>**Pravljenje rezervne kopije, vraćanje u prethodno stanje i oporavak u operativnim sistemima Windows 8.1, Windows 8 ili Industry 8.1.**

Vaš računar sadrži alatke kompanije HP i alatke iz operativnog sistema Windows koje vam pomažu da zaštitite svoje informacije i da ih vratite, ako to bude potrebno. Ove alatke će vam pomoći da vratite računar u radno stanje ili čak u originalno fabričko stanje tako što ćete pratiti jednostavne korake.

Ovaj odeljak pruža informacije o sledećim procesima:

- Kreiranje medijuma za oporavak i pravljenje rezervnih kopija
- Vraćanje sistema u prethodno stanje i oporavak sistema

**NAPOMENA:** U ovom odeljku dat je pregled opcija za pravljenje rezervnih kopija, vraćanje sistema u prethodno stanje i oporavak sistema. Za više informacija o dostupnim alatkama, otvorite odeljak Pomoć i podrška. Na početnom ekranu ukucajte help, a zatim izaberite stavku **Pomoć i podrška**.

### **Kreiranje medijuma za oporavak i pravljenje rezervnih kopija**

Nakon pada sistema, njegov potpun oporavak zavisi od ažurnosti rezervne kopije sistema.

**1.** Pošto ste uspešno podesili računar, kreirajte medij za oporavak. U ovom koraku kreiraćete rezervnu kopiju particije za oporavak na računaru. Pomoću ove rezervne kopije moći ćete da ponovo instalirate originalni operativni sistem u slučaju da dođe do oštećenja ili zamene čvrstog diska.

**NAPOMENA:** Na sistemima sa SSD-om od 32 GB nema particije za oporavak. Kod tih sistema morate da koristite medije za oporavak priložene u kutiji ili ih možete dobiti od HP usluga.

Upotrebićete USB fleš disk da kreirate disk jedinicu za oporavak sa koje se može pokrenuti računar i koja se može koristiti za rešavanje problema sa računarom koji ne može da se pokrene. USB fleš disk može da se koristi za ponovno instaliranje originalnog operativnog sistema i programa koji su instalirani u fabrici.

**NAPOMENA:** Sa USB fleš diska biće obrisane sve informacije pre nego što se kreira medij za oporavak.

- Da biste kreirali medij za oporavak za Windows 8.1 ili Industry 8.1, na početnom ekranu ukucajte recovery drive, a zatim kliknite na **Create a recovery drive** (Kreiranje disk jedinice za oporavak). Pratite uputstva na ekranu za nastavak.
- Da biste kreirali medij za oporavak za Windows 8, na početnom ekranu ukucajte  $recovery$ drive, a zatim kliknite na **Postavke**, pa na **Kreiranje disk jedinice**. Pratite uputstva na ekranu za nastavak.
- **2.** Koristite Windows alatke da biste kreirali tačke oporavka sistema i kreirali rezervne kopije ličnih podataka. Za više informacija i korake, otvorite odeljak Pomoć i podrška. Na početnom ekranu ukucajte help, a zatim izaberite stavku **Pomoć i podrška**.

### **Vraćanje sistema u prethodno stanje i oporavak pomoću Windows alatki**

Windows nudi nekoliko opcija za vraćanje sistema u prethodno stanje iz rezervnih opija, osvežavanje računara i vraćanje postavki računara u originalno stanje. Za više informacija i korake, otvorite odeljak Pomoć i podrška. Na početnom ekranu ukucajte help, a zatim izaberite stavku **Pomoć i podrška**.

### <span id="page-22-0"></span>**Korišćenje opcije Uspostavi početne vrednosti kada se sistem ne odaziva**

**NAPOMENA:** Kada izvodite određene zadatke, Kontrola korisničkog naloga može da vam traži dozvolu ili lozinku. Da biste nastavili sa zadatkom, izaberite odgovarajuću opciju. Za više informacija o Kontroli korisničkog naloga, pogledajte odeljak Pomoć i podrška. Na početnom ekranu ukucajte help, a zatim izaberite stavku **Pomoć i podrška**.

**(i<sup>\*\*</sup>) VAŽNO:** Uspostavljanje početnih vrednosti ne podrazumeva pravljenje rezervnih kopija vaših informacija. Pre korišćenja opcije Uspostavi početne vrednosti, napravite rezervnu kopiju ličnih podataka koje želite da sačuvate.

Ako koraci za oporavak u Windows-u ne funkcionišu i sistem se ne odaziva, promenite ove korake da biste pokrenuli uspostavljanje početnih vrednosti:

- **1.** Ako je moguće, izradite rezervne kopije svih ličnih datoteka.
- **2.** Ako je moguće, proverite da li postoji particija HP Recovery:
	- Kod operativnog sistema Windows 8.1 ili Industry 8.1, na početnom ekranu upišite  $pc$ , a zatim izaberite **Ovaj računar**.
	- Za Windows 8, na početnom ekranu ukucajte c, a zatim izaberite **Računar**.

**NAPOMENA:** Ako particija HP Recovery nije navedena ili ako ne možete da proverite da li postoji, morate da uradite oporavak pomoću medija za oporavak koji ste kreirali; pogledajte Oporavak pomoću Windows USB fleš diska. na stranici 17. Ili morate da koristite medij za operativni sistem Windows i medij *Driver Recovery* (Oporavak upravljačkog programa) (kupuje se odvojeno); pogledajte Oporavak pomoć[u medija sa Windows operativnim sistemom \(kupuje](#page-23-0) [se odvojeno\) na stranici 18.](#page-23-0)

- **3.** Ako vidite particiju HP Recovery, ponovo pokrenite računar, a zatim pritisnite esc dok je prikazan HP logotip. Prikazaće se početni meni računara.
- **4.** Pritisnite f11 za odabir opcije Oporavak sistema.
- **5.** Odaberite raspored tastature.
- **6.** Izaberite **Troubleshoot** (Rešavanje problema).
- **7.** Izaberite **Uspostavi početne vrednosti**.
- **8.** Pratite uputstva na ekranu za nastavak.

#### **Oporavak pomoću Windows USB fleš diska.**

Da biste oporavili svoj sistem pomoću USB fleš diska za oporavak koji ste ranije kreirali:

**NAPOMENA:** Ako niste kreirali USB fleš disk za oporavak ili onaj koji ste kreirali ne radi, pogledajte Oporavak pomoć[u medija sa Windows operativnim sistemom \(kupuje se odvojeno\) na stranici 18.](#page-23-0)

- **1.** Ako je moguće, izradite rezervne kopije svih ličnih datoteka.
- **2.** Umetnite USB fleš disk za oporavak koji ste kreirali u USB port na računaru.
- **3.** Ponovo pokrenite računar čim ugledate ekran sa HP logotipom, pritisnite f9 da biste prikazali listu uređaja za pokretanje sistema. Pomoću tastera sa strelicama izaberite USB fleš disk sa liste UEFI Boot Sources. Pritisnite Enter za pokretanje sa tog uređaja.
- **4.** Odaberite raspored tastature.
- **5.** Izaberite **Troubleshoot** (Rešavanje problema).
- <span id="page-23-0"></span>**6.** Izaberite **Osvežite računar**.
- **7.** Pratite uputstva na ekranu.

### **Oporavak pomoću medija sa Windows operativnim sistemom (kupuje se odvojeno)**

Da biste naručili DVD sa operativnim sistemom Windows, pozovite službu za podršku. Idite na <http://www.hp.com/support>, izaberite svoju zemlju ili region i pratite uputstva na ekranu.

**OPREZ:** Korišćenjem medija za operativni sistem Windows 8 u potpunosti se brišu sadržaji čvrstog diska i on se ponovo formatira. Sve datoteke koje ste kreirali i sav softver koji ste instalirali na računaru trajno se uklanjaju. Po završetku ponovnog formatiranja, proces oporavka vam pomaže da vratite operativni sistem u prethodno stanje, kao i upravljačke programe, softver i uslužne programe.

Da biste pokrenuli oporavak pomoću medija sa operativnim sistemom Windows:

**NAPOMENA:** Ovaj proces traje nekoliko minuta.

- **1.** Ako je moguće, izradite rezervne kopije svih ličnih datoteka.
- **2.** Ponovo pokrenite računar, a zatim pratite uputstva koja ste dobili uz medije za operativni sistem Windows i instalirajte operativni sistem.
- **3.** Kada se od vas to zatraži, pritisnite bilo koji taster na tastaturi.
- **4.** Pratite uputstva na ekranu.

Kada se popravka završi i pojavi se Windows radna površina:

- **1.** Uklonite medije sa operativnim sistemom Windows, a zatim ubacite medij *Driver Recovery* (Oporavak upravljačkog programa).
- **2.** Prvo instalirajte upravljačke programe koji omogućavaju rad hardvera, a zatim instalirajte preporučene aplikacije.

### **Korišćenje, ažuriranje i održavanje računara (operativni sistemi Windows 7, POSReady 7, Windows 8.x i Industry 8.1)**

Operativni sistem Windows 7 ili POSReady 7 obezbeđuju centralizovanu lokaciju da lako upravljate svojim računarom, uključujući sledeće:

- Pregled ili promenu naziva vašeg računara i drugih sistemskih podešavanja
- Dodavanje uređaja ili štampača i promenu drugih sistemskih podešavanja
- Pronalaženje pomoći i podrške posebno za vaš model
- Instaliranje HP-ovog softvera za podršku na vaš računar
- Nabavku potrošnog materijala i pribora za vaš računar

Da biste pristupili centralizovanoj lokaciji za upravljanje računarom u operativnom sistemu Windows 7 i POSReady 7, kliknite na **Start** > **Uređaji i štampači** i zatim dva puta kliknite na sliku svog računara.

Da biste pristupili centralizovanoj lokaciji za upravljanje računarom u operativnom sistemu Windows 8.x i Industry 8.1, postavite pokazivač u gornji desni ili donji desni ugao početnog ekrana da biste prikazali dugmad, a zatim izaberite **Postavke** > **Promena postavki računara**.